# PER/DCOMP Web: **Contribuição Previdenciária Indevida ou a Maior**  Pessoa Jurídica

v21/06/2024

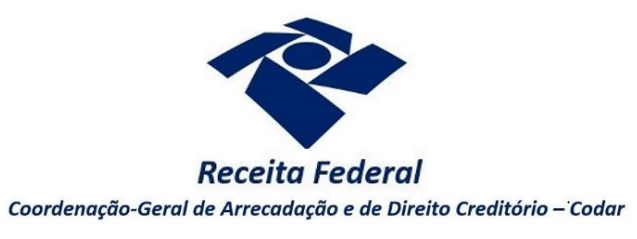

Estas orientações são exclusivamente para os contribuintes **pessoas jurídicas** que realizaram pagamento indevido ou a maior em **GPS** (Guia da Previdência Social).

As orientações deste roteiro **não** se aplicam para:

- Pagamento em DARF, DAE ou DAS, cujos meios para solicitação do crédito podem ser consultados no roteiro "**Meios para solicitar ou compensar cada tipo de crédito**".
- Pagamento em GPS realizado por pessoa física **não** equiparada à empresa, cujas orientações podem ser consultadas no roteiro "**Contribuição Previdenciária ou a Maior** Pessoa Física - Segurado da Previdência Social".
- Pagamento em GPS realizado por pessoa física equiparada à empresa, cujas orientações podem ser consultadas no roteiro "**Contribuição Previdenciária Indevida ou a Maior** Pessoa Física - Equiparada à Empresa".

O direito de solicitar o crédito se extingue após 5 anos, contados da data de arrecadação do pagamento (Lei nº 5.172/1966, art. 168, inciso I; Solução de Consulta Cosit nº 125/2021).

*Se considerar necessário, antes de prosseguir, consulte [aqui](https://www.gov.br/receitafederal/pt-br/assuntos/orientacao-tributaria/restituicao-ressarcimento-reembolso-e-compensacao/orientacoes-iniciais-portal-e-cac-e-per_dcomp_web.pdf) algumas orientações iniciais sobre o PER/DCOMP Web, como, por exemplo, as diferenças entre pedido de restituição e declaração de compensação.*

# **a) Identificar Documento**

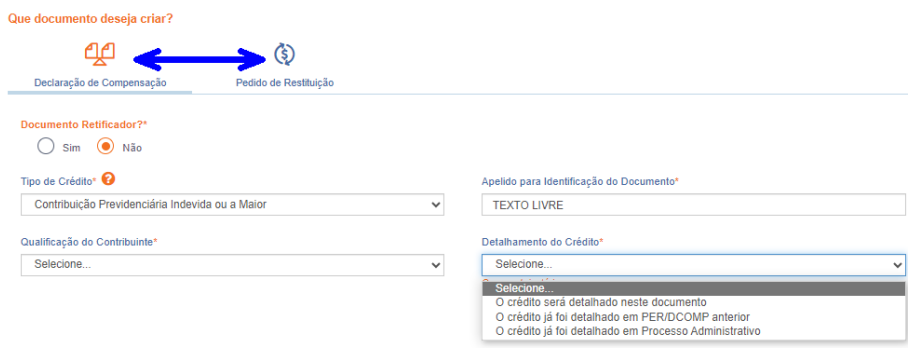

*Etapa Identificar Documento (Clique em "Declaração de Compensação" ou "Pedido de Restituição", conforme o caso).*

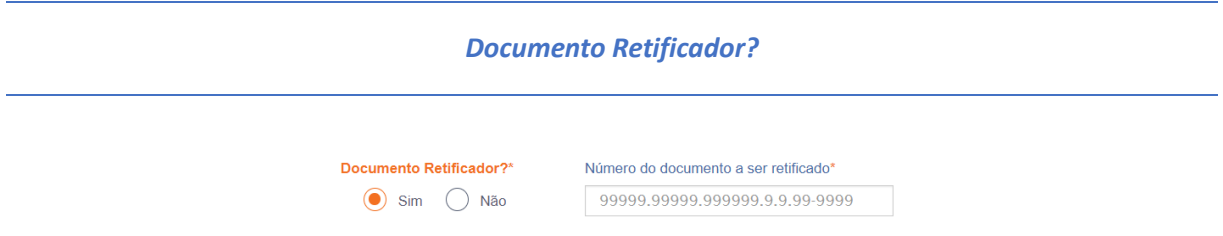

Responda "Sim" apenas se o PER/DCOMP está sendo elaborado para corrigir as informações de um outro PER/DCOMP que já foi transmitido. Caso contrário, responda "Não".

Se respondido "Sim", será necessário também informar o número do PER/DCOMP que se deseja retificar. Nessa situação, caso seja informado o número de um documento que também seja retificador, o PER/DCOMP Web irá recuperar o número do documento original correspondente, que é o que deve constar no campo.

#### *Atenção!*

O PER/DCOMP não poderá ser retificado se já tiver sido analisado pela Receita Federal, ou se o contribuinte tiver sido intimado para apresentar documentos ou esclarecimentos relativos ao PER/DCOMP.

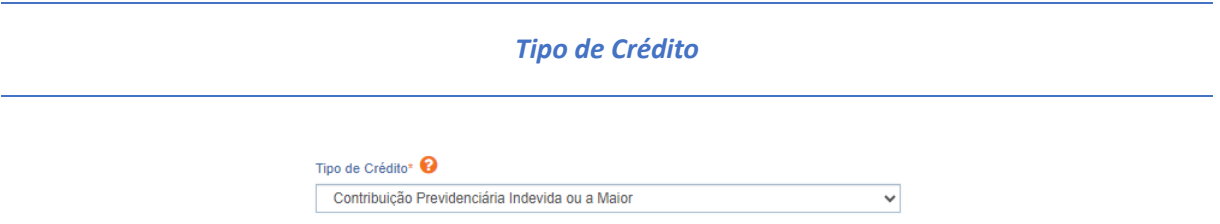

Selecione "Contribuição Previdenciária Indevida ou a Maior".

*Apelido para Identificação do Documento*

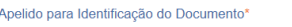

Texto livre, que ajuda o contribuinte a identificar o documento que está sendo preenchido. Com o apelido, será mais fácil localizar o documento na área **Visualizar Documentos**.

#### *Qualificação do Contribuinte*

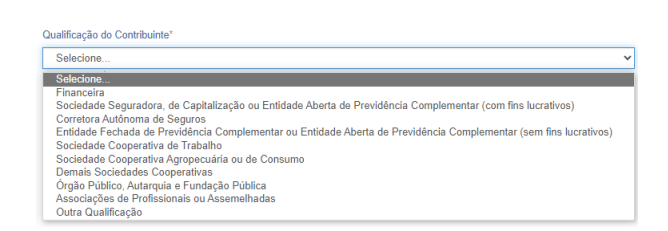

Selecione, dentre as opções apresentadas, aquela que mais se enquadra na atividade exercida pela Pessoa Jurídica. Não havendo uma qualificação específica, selecione "Outra Qualificação".

#### *Detalhamento do Crédito*

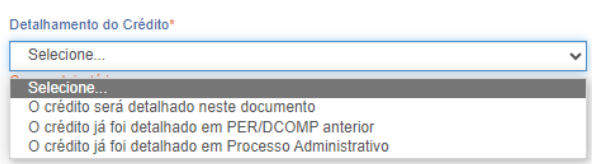

Na primeira vez em que o contribuinte solicitar ou utilizar o crédito de determinada competência, deverá elaborar o PER/DCOMP indicando que *o crédito será detalhado neste documento*.

Quando a intenção for solicitar ou utilizar o crédito que já foi objeto de um PER/DCOMP anterior, selecione a opção *o crédito já foi detalhado em PER/DCOMP anterior.* Nessa situação, será solicitado também o número do primeiro PER/DCOMP transmitido para o mesmo crédito (se tal PER/DCOMP foi retificado, informe o número do original).

Há ainda a possibilidade de informar que *o crédito já foi detalhado em Processo Administrativo*, quando, por impossibilidade de utilização do PER/DCOMP Web ou Programa PER/DCOMP, foi apresentado anteriormente um pedido de restituição em formulário, mediante formalização de processo. Nessa situação, os campos exibidos pelo PER/DCOMP Web poderão ser diferentes do que consta neste roteiro.

*Quando, na identificação do documento, for informado que* O crédito já foi detalhado em PER/DCOMP anterior, *algumas das abas seguintes já estarão preenchidas com as mesmas informações que constam no PER/DCOMP anterior.*

*Caso seja preciso corrigir alguma informação, será necessário primeiro retificar o PER/DCOMP anterior, para depois elaborar o novo PER/DCOMP.*

*Pessoa Jurídica Extinta por Liquidação Voluntária?* Pessoa Jurídica Extinta por Liquidação Voluntária?\*  $\odot$  Sim ) Não Campo exclusivo para pedido de restituição. Caso a pessoa jurídica tenha sido baixada por liquidação voluntária, informe "Sim", para que, na etapa "Informar Dados Gerais", seja habilitado campo específico para informação dos dados bancários dos beneficiários.

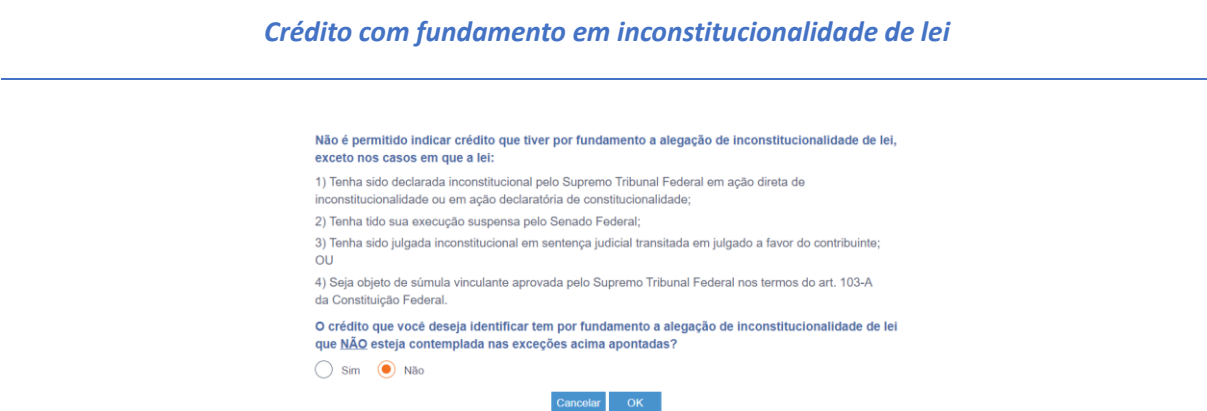

Depois de clicar em "Prosseguir", será exibida esta pergunta, que elenca situações em que não é permitido o PER/DCOMP. Se o crédito a ser informado não se enquadrar nas situações descritas, responda "Não" e selecione "OK" para prosseguir.

# **b) Informar Crédito|**Identificação do Crédito

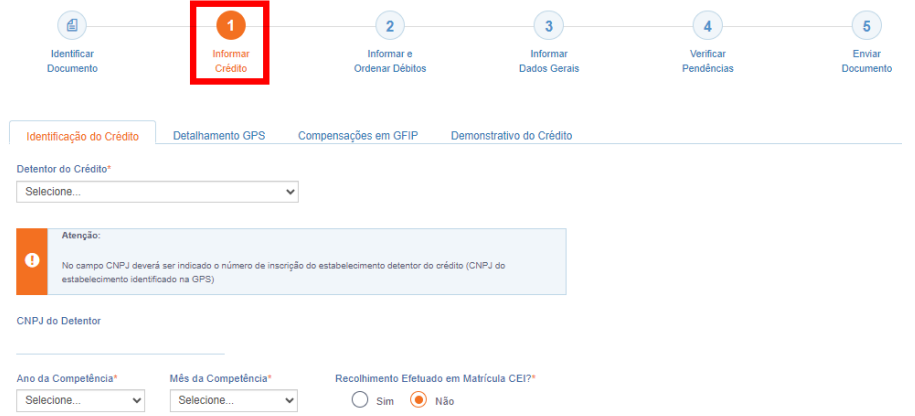

*Etapa Informar Crédito: Identificação do Crédito*

#### *Detentor do Crédito*

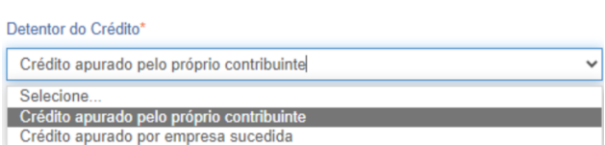

Se o pagamento foi realizado pela pessoa jurídica que acessou o PER/DCOMP Web, selecione "Crédito apurado pelo próprio contribuinte".

Se o pagamento foi realizado por um CNPJ sucedido pela pessoa jurídica que acessou o PER/DCOMP Web, selecione "Crédito apurado por empresa sucedida".

Nesse caso, será necessário informar os dados do evento de sucessão (incorporação, fusão, cisão total ou cisão parcial). Os dados informados serão confirmados no cadastro CNPJ. Por isso, é necessário que o evento de sucessão tenha sido previamente informado à Receita Federal pelos [meios próprios.](https://www.gov.br/pt-br/servicos/inscrever-ou-atualizar-cadastro-nacional-de-pessoas-juridicas)

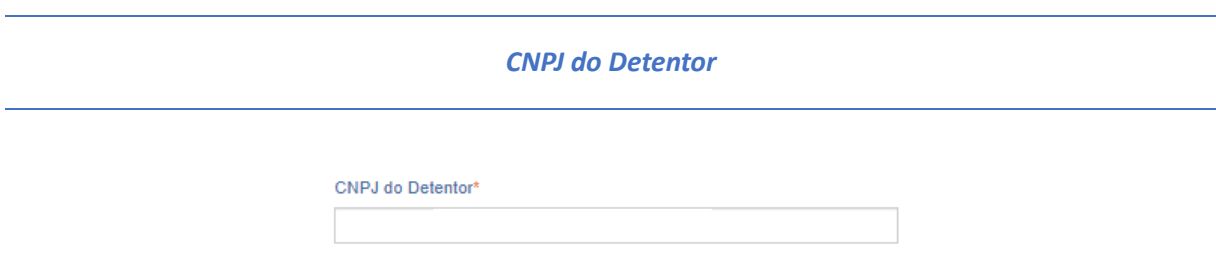

Este campo é preenchido automaticamente pelo PER/DCOMP Web.

Contudo, os dígitos finais do CNPJ (NNNN-NN) devem ser alterados caso o pagamento tenha sido realizado por uma filial.

*Ano da Competência e Mês da Competência*

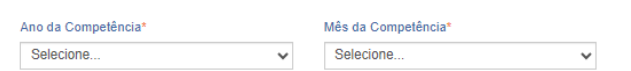

Selecione o ano/mês a que se refere o crédito.

Informe os dados que constam na GPS que foi recolhida (Campo 4: Competência).

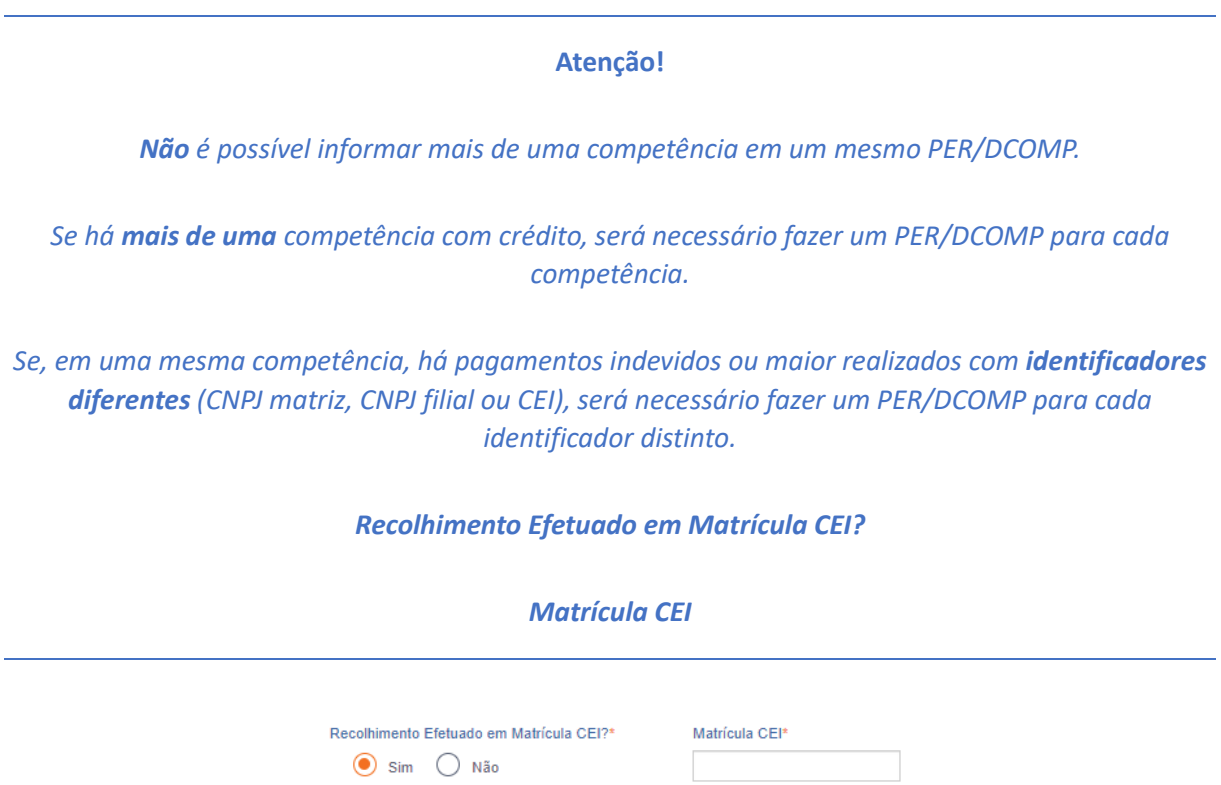

Informe "Sim" apenas se na GPS (Campo 5: Identificador) consta um número de matrícula CEI, que pertença ao detentor do crédito. Nesse caso, será necessário preencher, no campo seguinte, o número do CEI com 12 dígitos (igual ao campo 5 da GPS).

# **c) Informar Crédito|**Detalhamento GPS

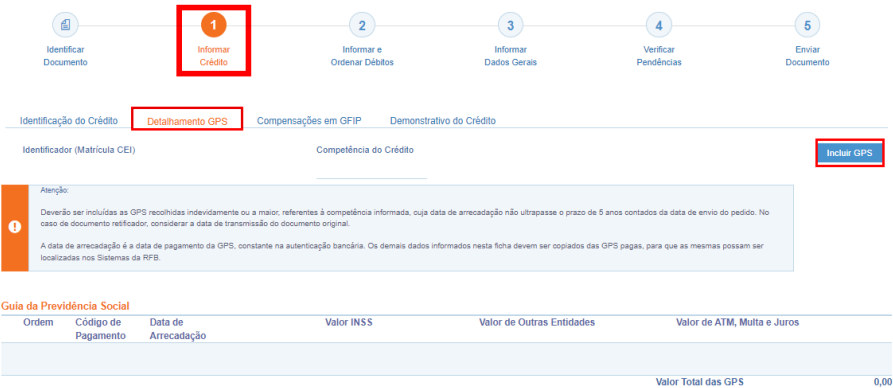

*Etapa Informar Crédito: Detalhamento GPS*

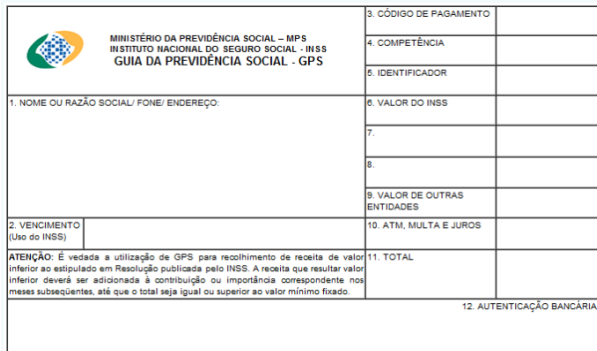

*Modelo de Guia da Previdência Social - GPS*

Esta aba deve ser preenchida com os dados do recolhimento da GPS na rede bancária.

Clique no botão "Incluir GPS" e preencha os dados solicitados, copiando exatamente como constam na GPS que foi paga no banco:

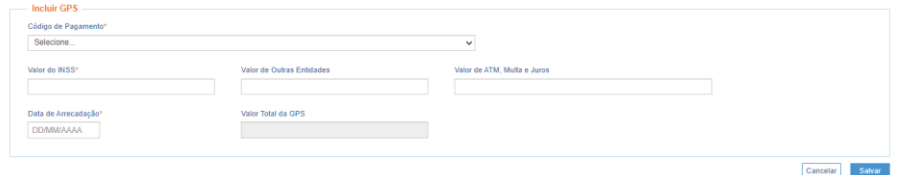

- *Código de Pagamento: igual ao campo 3 da GPS;*
	- *Valor do INSS: igual ao campo 6 da GPS;*
- *Valor de Outras Entidades: igual ao campo 9 da GPS;*
- *Valor de ATM, Multa e Juros: igual ao campo 10 da GPS;*
- *Data de Arrecadação: verifique na autenticação/comprovante bancário a data em que a GPS foi paga;*
- *Valor Total da GPS: igual ao campo 11 da GPS (preenchido automaticamente pelo PER/DCOMP Web).*

*Caso o código do pagamento não conste na lista disponibilizada, o PER/DCOMP poderá ser apresentado em formulário (Anexo I ou IV da [Instrução Normativa RFB nº](http://normas.receita.fazenda.gov.br/sijut2consulta/link.action?visao=anotado&idAto=122002) 2.055/2021), mediante formalização de processo, com exceção dos códigos relativos à reclamatória trabalhista, cuja restituição deve ser solicitada diretamente à Justiça do Trabalho.*

Para finalizar o preenchimento, clique no botão "Salvar".

#### **Atenção!**

*Inclua todas as GPS pagas indevidamente ou a maior, desde que referentes à mesma competência informada na "Identificação do Crédito", que deve ser igual ao campo 4 da GPS.*

*Não inclua as GPS que não foram pagas indevidamente ou a maior.*

*No campo 5 das GPS pagas que foram informadas no PER/DCOMP deve constar o mesmo CNPJ ou CEI informado na "Identificação do Crédito".*

# **d) Informar Crédito|**Compensações em GFIP

|                                                                                                    | 囼<br>Identificar<br>Documento |                                                | Informar<br>Crédito     |                                      | $\overline{2}$<br>Informar e<br>Ordenar Débitos | $\mathbf{3}$<br>Informar<br>Dados Gerais | 4<br>Verificar<br>Pendências |                             | 5<br>Enviar<br>Documento |  |  |
|----------------------------------------------------------------------------------------------------|-------------------------------|------------------------------------------------|-------------------------|--------------------------------------|-------------------------------------------------|------------------------------------------|------------------------------|-----------------------------|--------------------------|--|--|
|                                                                                                    |                               | Identificação do Crédito                       | <b>Detalhamento GPS</b> |                                      | Compensações em GFIP                            | Demonstrativo do Crédito                 |                              |                             |                          |  |  |
|                                                                                                    |                               | Identificador (CNPJ do Detentor do Crédito)    |                         |                                      | Competência do Crédito                          |                                          |                              |                             | <b>Incluir GFIP</b>      |  |  |
| Atenção:<br>$\bf{Q}$<br>Nesta ficha devem ser demonstrados os créditos já compensados em GFIP.<br>Os campos serão disponibilizados para preenchimento, após o acionamento do botão "Incluir GFIP". |                               |                                                |                         |                                      |                                                 |                                          |                              |                             |                          |  |  |
|                                                                                                    | Ordem                         | Guia de Recolhimento do FGTS<br>Competência da |                         | <b>CNPJ/Matricula CEI que</b>        |                                                 | Compensação na sucessora                 | Valor do Crédito Original    | Valor do Crédito Atualizado |                          |  |  |
|                                                                                                    |                               | Compensação                                    |                         | utilizou o crédito em<br>compensação |                                                 |                                          | Compensado                   | Informado em GEIP           |                          |  |  |
|                                                                                                    |                               |                                                |                         |                                      |                                                 |                                          |                              |                             |                          |  |  |
|                                                                                                    |                               |                                                |                         |                                      |                                                 | Total do Crédito Original Compensado     | 0.00                         |                             |                          |  |  |

*Etapa Informar Crédito: Compensações em GFIP*

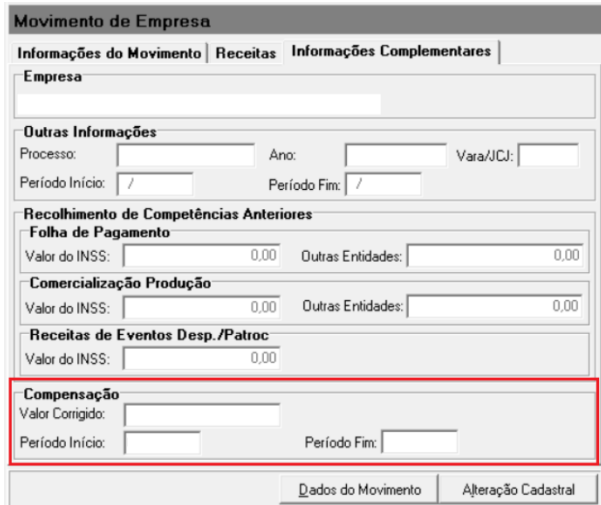

A aba "Compensações em GFIP" deve ser preenchida se já houve a utilização parcial do crédito relativo às GPS informadas na aba "Detalhamento GPS", em compensação em GFIP.

Não preencha a aba se não houve utilização parcial do crédito em compensação em GFIP.

Clique no botão "Incluir GFIP" e preencha os dados solicitados:

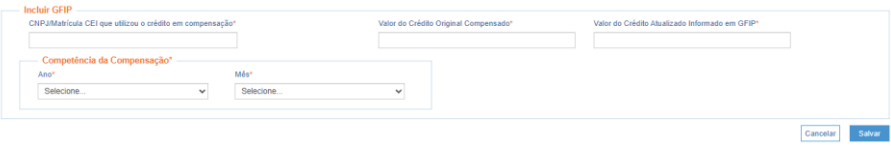

- *CNPJ/Matrícula CEI que utilizou o crédito em compensação: Informe o CNPJ/CEI da GFIP em que foi informada a compensação. É possível que o CNPJ/CEI informado neste campo seja diferente do que consta na GPS de crédito, pois é permitida a compensação entre crédito e débito de estabelecimentos distintos, pertencentes ao mesmo contribuinte.*
	- *Valor do Crédito Original Compensado: Informe quanto do crédito original (sem Selic) que será informado no PER/DCOMP já foi utilizado em compensações em GFIP.*
		- *Valor do Crédito Atualizado Informado em GFIP: Informe o valor do campo "Valor do Crédito Original Compensado" mais a taxa Selic acumulada.*

• *Competência da Compensação: Informe o ano e o mês de referência da GFIP em que foi informada a compensação (não confunda com a competência da GPS, que deve ser anterior).*

Para finalizar o preenchimento, clique no botão "Salvar".

#### **Atenção!**

*Inclua todas as competências das GFIP que tiveram compensação utilizando o crédito que será solicitado no PER/DCOMP.*

# **e) Informar Crédito|**Demonstrativo do Crédito

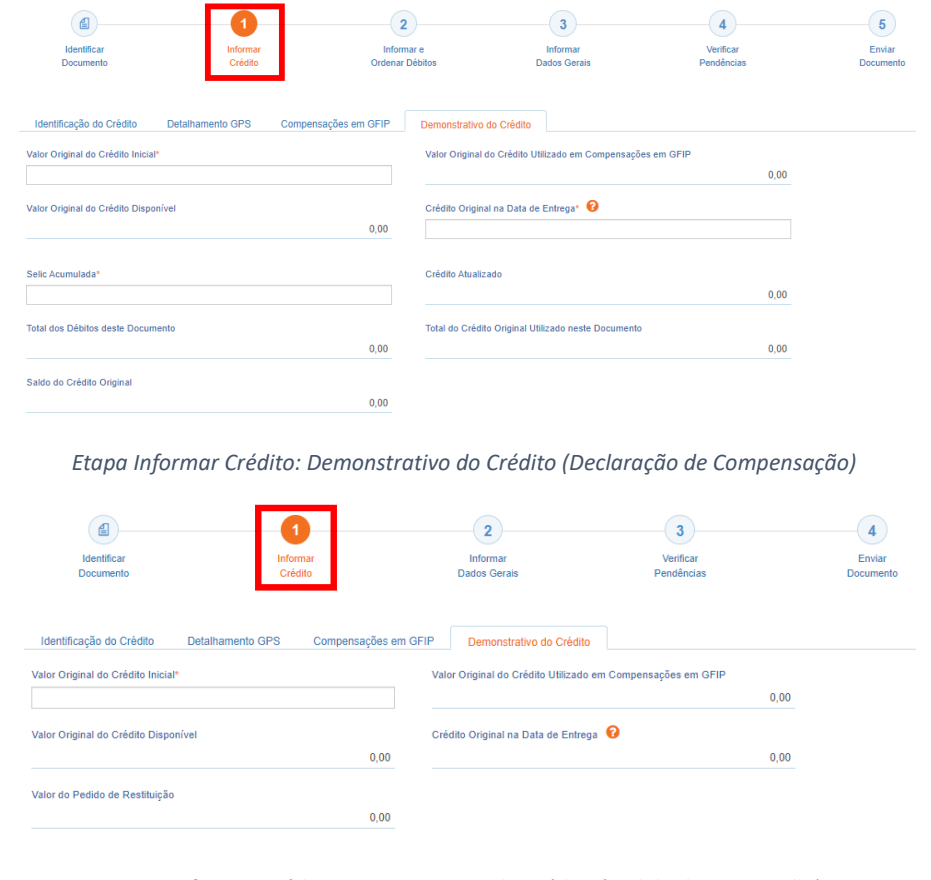

*Etapa Informar Crédito: Demonstrativo do Crédito (Pedido de Restituição)*

#### *Valor Original do Crédito Inicial*

Informe o **Valor Original do Crédito Inicial** que deseja utilizar neste, e em PER/DCOMP posteriores.

Em caso de pagamento indevido ou a maior de GPS que tenha multa e juros, estes podem ser incluídos no valor do crédito inicial, na mesma proporção em que o valor principal for indevido. Por exemplo, se o valor principal é 30% indevido, a multa e os juros também serão 30% indevidos.

O valor deste campo está limitado à soma das GPS pagas informadas anteriormente.

*Valor Original do Crédito Utilizado em Compensações em GFIP*

Este campo é preenchido automaticamente pelo PER/DCOMP Web, a partir das informações prestadas na aba "Compensações em GFIP".

#### *Valor Original do Crédito Disponível*

Este campo é preenchido automaticamente pelo PER/DCOMP Web, com a diferença entre os campos **Valor Original do Crédito Inicial** e **Valor Original do Crédito Utilizado em Compensações em GFIP**.

#### *Crédito Original na Data de Entrega*

Informe o **Valor Original do Crédito Disponível** que não ainda foi utilizado em compensações antes do PER/DCOMP que está sendo preenchido (considere a data de transmissão do original, se estiver elaborando um PER/DCOMP retificador).

Quando se trata do primeiro PER/DCOMP que informa o crédito de determinada competência, o valor deste campo é igual ao **Valor Original do Crédito Disponível.**

Se o contribuinte fez, primeiro, um pedido de restituição e, agora, quer utilizar o crédito em compensação, também nesse caso o valor deste campo será igual ao **Valor Original do Crédito Disponível.**

Quando o contribuinte já fez uma ou mais compensações anteriores para o crédito, deverá informar nesse campo o valor que resta do crédito disponível após dedução das compensações anteriores. Esse valor pode ser recuperado no campo **Saldo do Crédito Original** do PER/DCOMP imediatamente anterior.

O valor deste campo não pode ser maior que o **Valor Original do Crédito Disponível.**

#### *Valor do Pedido de Restituição*

Campo exclusivo para pedido de restituição.

Este campo é preenchido automaticamente pelo PER/DCOMP Web, com o mesmo valor do campo **Crédito Original na Data de Entrega**.

#### *Selic Acumulada*

Campo exclusivo para declaração de compensação.

Corresponde à taxa Selic acumulada desde o mês seguinte à data do pagamento, até o mês anterior à data de entrega da declaração de compensação, mais 1% referente ao mês corrente.

O PER/DCOMP Web calcula automaticamente a taxa Selic acumulada. Contudo, quando houver mais de um termo de início de incidência da Selic para um mesmo PER/DCOMP, cabe ao contribuinte alterá-la, se necessário.

Se a declaração de compensação original for apresentada no mesmo mês em que foi realizado o pagamento, não é cabível a atualização do crédito.

#### *Crédito Atualizado*

Campo exclusivo para declaração de compensação.

O PER/DCOMP Web atualiza o valor do campo **Crédito Original na Data de Entrega,** considerando a taxa Selic acumulada do campo anterior.

Este será o valor **máximo** de débitos que poderão ser informados, para compensação, na etapa seguinte: **Informar e Ordenar Débitos.**

#### *Atenção!*

Em caso de retificação, o cálculo da taxa Selic leva em consideração a data de transmissão da declaração de compensação **original**.

Se for feito um pedido de restituição, também haverá atualização do crédito pela Selic?

O crédito também é atualizado no pedido de restituição. Contudo, nesse caso, o valor atualizado não é calculado no PER/DCOMP Web porque a atualização será feita até a data em que o valor for pago ao contribuinte, e não até a data de transmissão do pedido de restituição.

*Total dos Débitos deste Documento*

Campo exclusivo para declaração de compensação.

Este campo é preenchido automaticamente pelo PER/DCOMP Web e equivale à soma dos débitos informados, para compensação, na etapa seguinte: **Informar e Ordenar Débitos.**

*Total do Crédito Original Utilizado neste Documento*

Campo exclusivo para declaração de compensação.

Este campo é calculado automaticamente pelo PER/DCOMP Web. O sistema verifica quanto do **Crédito Original na Data de Entrega** será necessário para quitar os débitos que serão compensados.

O cálculo é realizado dividindo-se o **Total dos Débitos deste Documento** por (1 + taxa Selic, *em formato decimal*).

#### *Saldo do Crédito Original*

Campo exclusivo para declaração de compensação.

Este campo é calculado automaticamente pelo PER/DCOMP Web, e equivale à diferença entre os campos **Crédito Original na Data de Entrega** e **Total do Crédito Original Utilizado neste Documento.**

Tal valor, quando maior que zero, poderá ser informado no campo **Crédito Original na Data de Entrega** de uma próxima declaração de compensação, se for o caso.

# **f) Informar e Ordenar Débitos**

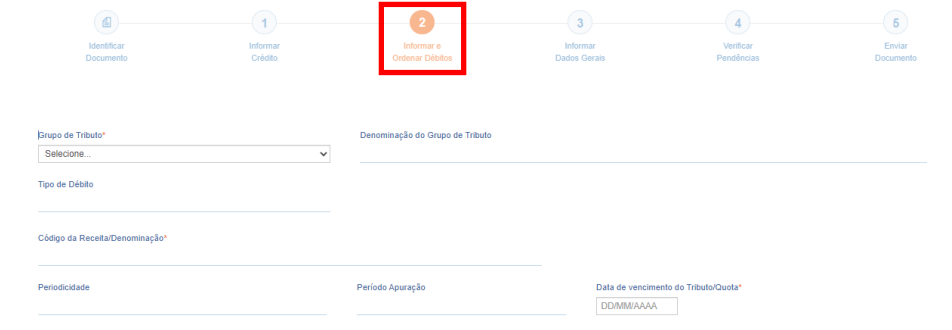

*Etapa Informar e Ordenar Débitos*

*Esta etapa só existe em uma declaração de compensação.*

*Aqui, deverão ser informados um ou mais débitos que se deseja compensar com o crédito.*

*É possível informar os débitos manualmente (botão "Informar Débito") ou recuperar os débitos declarados na DCTF Web (botão "Importar Débitos DCTFWeb").*

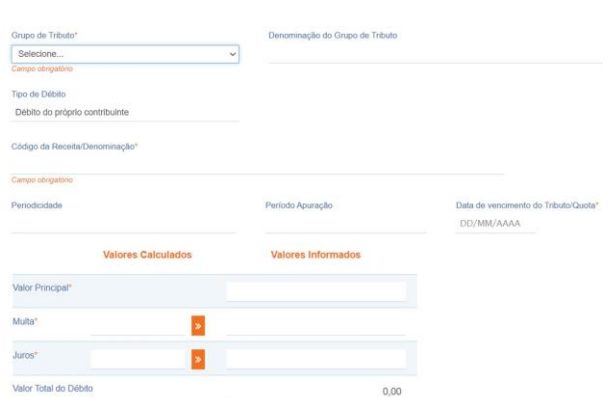

Em caso de informação manual, preencha:

- *O grupo de tributo do débito*.
- Se o débito foi apurado pelo próprio declarante do PER/DCOMP ou por uma empresa sucedida. Nesse caso, será necessário informar os dados do evento de sucessão (incorporação, fusão, cisão total ou cisão parcial). Os dados informados serão confirmados no cadastro CNPJ. Por isso, é necessário que o evento de sucessão tenha sido previamente informado à Receita Federal pelos [meios próprios.](https://www.gov.br/pt-br/servicos/inscrever-ou-atualizar-cadastro-nacional-de-pessoas-juridicas)
- *O código da receita do débito*.
- *O período de apuração do débito.*
- *A data de vencimento do débito.*
- *Os valores do débito que deseja compensar (principal, multa e juros). Em caso de compensação parcial, informe apenas a parte do débito que será compensada.*

#### **Atenção!**

*O PER/DCOMP Web calcula os acréscimos legais (multa e juros) incidentes sobre o débito compensado em atraso. Contudo, existem situações em que os valores calculados podem necessitar de ajuste pelo contribuinte, como:*

- *Existência de feriados entre as datas de vencimento e compensação do débito;*
	- *Opção pelo pagamento do débito dividido em quotas (ITR, IRPJ ou CSLL).*

*Se necessário, confirme os acréscimos legais devidos por meio do [Sicalc Web.](https://sicalc.receita.economia.gov.br/sicalc/principal)*

• *Os dados do processo: Responda "Sim" apenas se for um débito controlado em processo. Em caso de dúvida, consulte a Pesquisa de Situação Fiscal, disponível no eCAC (opções "Certidões e Situação Fiscal" e "Consulta Pendências - Situação Fiscal"), e confirme se o débito que deseja compensar está vinculado a um processo.*

**Consulte [aqui](https://www.gov.br/receitafederal/pt-br/assuntos/orientacao-tributaria/restituicao-ressarcimento-reembolso-e-compensacao/per_dcomp-web_-como-informar-compensacao-de-debito-lancado-de-oficio.pdf) orientações específicas para informar compensação de débito lançado de ofício, como, por exemplo, multa por atraso de entrega de declaração.**

**Consulte [aqui](https://www.gov.br/receitafederal/pt-br/assuntos/orientacao-tributaria/restituicao-ressarcimento-reembolso-e-compensacao/creditos-e-debitos-que-nao-podem-ser-informados-em-declaracao-de-compensacao.pdf) os débitos que não podem ser informados em uma declaração de compensação.**

### **g) Informar Dados Gerais**

| ø<br>Menthum<br><b>Document</b>                                    | $\odot$<br>kilomar<br>Osm | $\left( \frac{1}{2} \right)$<br>÷<br><b>Informar</b> e<br>Ordense Diddes | Informar<br><b>Coctos Gerale</b> | $\circledast$<br>Verbin<br>Pendingian | $\circledast$<br>Enviar<br><b>Documento</b> |
|--------------------------------------------------------------------|---------------------------|--------------------------------------------------------------------------|----------------------------------|---------------------------------------|---------------------------------------------|
| - Dados Cadastrals<br>CNR1                                         |                           | Norse                                                                    |                                  |                                       |                                             |
|                                                                    |                           |                                                                          |                                  |                                       |                                             |
| Informações do Responsável da Pessoa Jurídica Perante a RFB<br>CIM |                           | Norwa                                                                    |                                  |                                       |                                             |
| <b>Telefone Firm</b>                                               |                           | <b>Telefone Celular</b>                                                  |                                  |                                       |                                             |
| (39) 999-1009                                                      |                           | (99) 99993-9999                                                          |                                  |                                       |                                             |
| Enderego Elektrico                                                 |                           |                                                                          |                                  |                                       |                                             |
|                                                                    |                           |                                                                          |                                  |                                       |                                             |
| Informações do Responsável pelo Preenchimento                      |                           |                                                                          |                                  |                                       |                                             |
| CPP <sup>+</sup><br>220.999.995-09                                 |                           | Norwa                                                                    |                                  |                                       |                                             |
|                                                                    |                           |                                                                          |                                  |                                       |                                             |
| <b>Telefone Firm</b>                                               |                           | <b>Telefone Celular</b>                                                  |                                  |                                       |                                             |
| 0919009-0009                                                       |                           | (90,99993-9999)                                                          |                                  |                                       |                                             |
| Endereyo Elektrico                                                 |                           |                                                                          |                                  |                                       |                                             |
|                                                                    |                           |                                                                          |                                  |                                       |                                             |
| Oto                                                                |                           | UF 46 CRC                                                                |                                  |                                       |                                             |
|                                                                    |                           | Selectors.                                                               | ۰<br>$\mathbf{w}$                |                                       |                                             |

*1 - Etapa Informar Dados Gerais*

Nesta etapa, informe os dados do responsável pelo preenchimento do PER/DCOMP.

Caso esteja preenchendo um pedido de restituição, informe também os dados bancários para pagamento do valor solicitado.

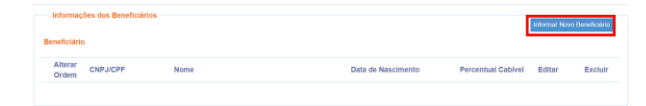

#### *Atenção!*

O pagamento só pode ser realizado em uma conta do próprio contribuinte, com exceção:

- do Microempreendedor Individual (MEI), situação em que a restituição pode ser depositada na conta da pessoa física titular; e
- das pessoas jurídicas baixadas, situação em que a restituição poderá ser depositada na conta das pessoas físicas ou jurídicas sócias, conforme dispuser o distrato social. Nesse caso, utilize o botão "Informar Novo Beneficiário", para incluir as pessoas que receberão a restituição.

#### *#Dica*

Caso o tipo de conta informada seja conta corrente, conta poupança ou conta pagamento, a conta deverá necessariamente ser em um dos bancos habilitados pela Receita Federal, conforme lista disponível no PER/DCOMP Web (botão "Selecionar Banco").

Caso seja escolhida a opção PIX, o pagamento poderá ser realizado para qualquer instituição financeira em que estiver cadastrada a chave PIX associada ao CNPJ/CPF do beneficiário.

### **h) Verificar Pendências**

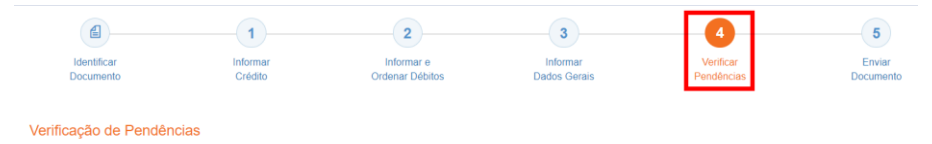

Nesta etapa, são exibidas as pendências de preenchimento do PER/DCOMP, que podem ser erros ou alertas.

#### *#Dica*

Ao clicar sobre a mensagem de erro ou alerta, o PER/DCOMP Web direciona o contribuinte à aba que necessita ser verificada ou corrigida.

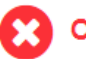

O Documento não está apto para envio

*Os erros, identificados pela mensagem acima, impedem que o PER/DCOMP seja transmitido à Receita Federal. Assim, o contribuinte deverá corrigir o erro indicado antes do envio do PER/DCOMP.*

#### O Documento possui alertas

*Os alertas, identificados pela mensagem acima, não impedem que o PER/DCOMP seja transmitido à Receita Federal. Contudo, verifique se é o caso de corrigir o preenchimento do PER/DCOMP, pois o alerta pode indicar uma inconsistência que impactará o reconhecimento do crédito e/ou a homologação da compensação.*

### **i) Enviar Documento**

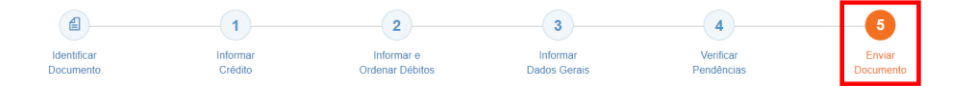

Nesta última etapa, o contribuinte deverá realizar a conferência do crédito e débitos informados, e acionar o botão **Enviar**.

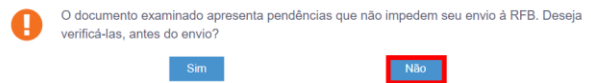

Se houver alertas de preenchimento, é necessário clicar em "Não" na mensagem.

Neste momento, será exibida uma mensagem com o número do PER/DCOMP, para acompanhamento.

#### *Atenção!*

Não será possível transmitir o documento se houver **erros de preenchimento**, indicados na etapa **Verificar Pendências**.

Caso seja identificado algum **impedimento à transmissão**, será exibida mensagem na parte superior da tela, e também não será possível transmitir o PER/DCOMP.

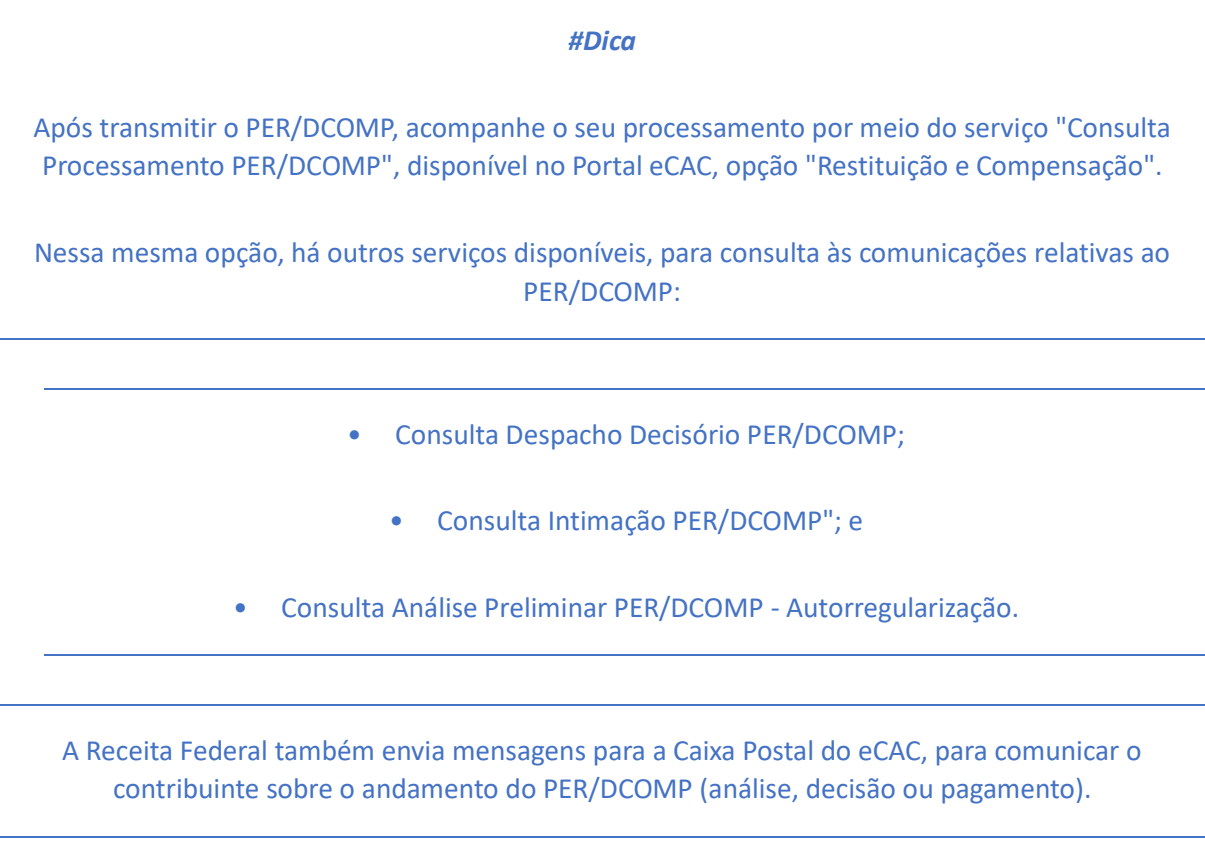